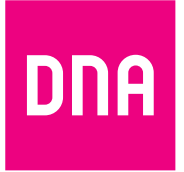

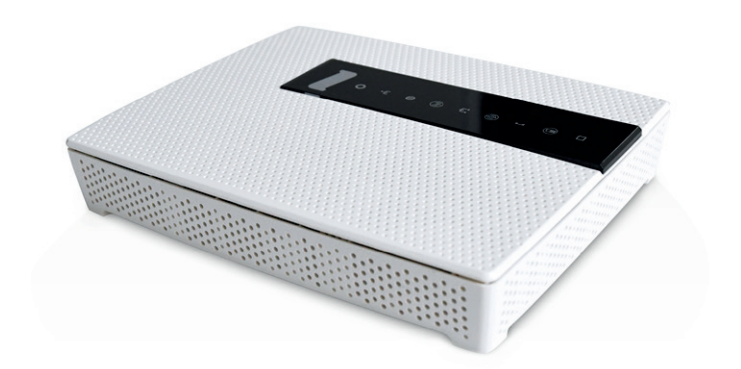

# DNA modeemi EG400AC **FTTH-talouksiin**

**Opas** 

### Myyntipakkauksen sisältö:

IntenoEG400 -kuitupäätelaite • DC-adapteri

- Ethernet (RJ45) -johto SFP-moduuli
- 3 x kuitukaapeli DNA pikaohje

### Etupaneelin valojen merkitykset

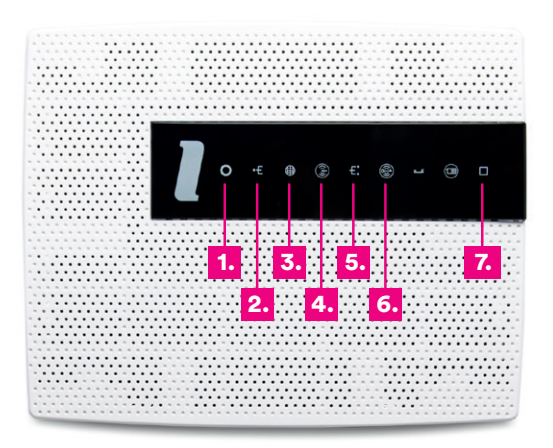

### 1. Virtamerkkivalo (Status)

Valo (vihreä) – virta on päällä Valo (punainen) – käynnistysvirhe (ota yhteys asiakaspalveluun) Pimeänä – virta on pois päältä

### 2. Broadband

Valo – (vihreä) kytketty DSL/ETH-WAN -verkkoon Pimeänä – Ei kytketty DSL/ETH-WAN -verkkoon Vilkkuu – (vihreä) Data liikkuu WAN-portin kautta

### 3. Internet osoitin

Valo (vihreä – IP-osoite vastaanotettu (Internet-yhteys muodostettu) Valo (punainen) – ei IP-osoitetta (Ei internetyhteyttä)

′¥

### 4. WiFi osoitin

Valo – (vihreä) WiFi käytössä Pimeänä – WiFi ei käytössä Vilkkuu – (vihreä) liikennettä

Huom! EG400AC:ssa valot toimivat myös painikkeina. Voit kytkeä mm. Wifin pois päältä/päälle tai vaikkapa yhdistää laitteita WPS:llä kun painat kyseessä olevan valon kohdalta.

#### 5. Ethernet osoitin

**Huom!** Tämä tuote sisältää laserlähettimen. Laser voi olla silmille vahingollinen. Sen vuoksi tuotetta tulee käsitellä ohjeiden mukaisesti. Älä missään tilanteessa katso suoraan valokuidun päähän.

> Valo (vihreä) – Ethernet-kaapeli kytketty LAN-porttiin Pimeänä – Ethernet-kaapelia ei ole kytketty LAN-porttiin Vilkkuu (vihreä) – data liikkuu LAN-port(e)issa

#### 6. WPS

Valo (vihreä) – päätelaite rekisteröitynyt WPS:n kautta Vilkkuu (vihreä) – WPS rekisteröinti käynnissä

#### 7. EXT

Pois – Ei ulkoista laitetta kytketty Vihreä – Ulkoinen laite kytketty Vihreä (vilkkuu) – Ulkoinen laite kytketty ja on käytössä

### Laitteen takapaneelin liitännät

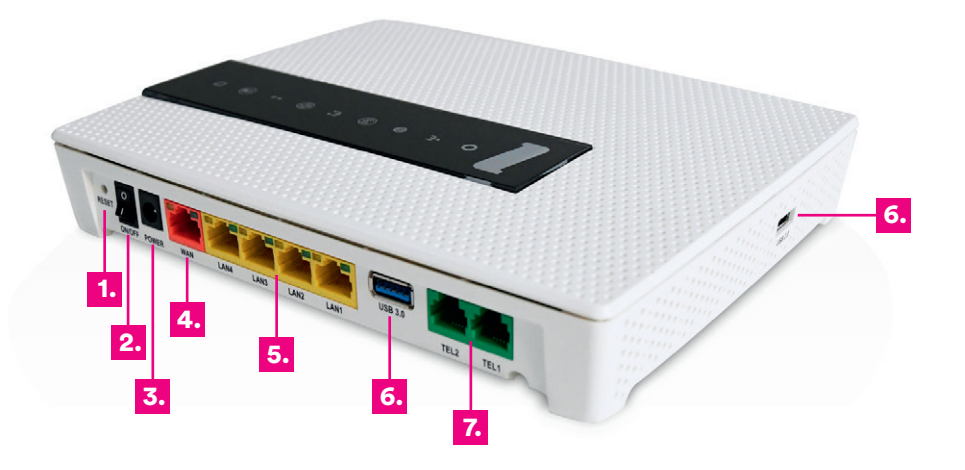

#### 1. Reset-painike

Painike laitteen takaosassa palauttaa modeemin tehdasasetukset. Jos olet unohtanut modeemin asetuksiin tekemäsi muutokset esim. salasanan, paina teräväkärkinen esine (esim. suoristettu paperiliitin) kevyesti 30 sekunnin ajan modeemin takapaneelin yläosassa olevaan resetointipainikkeen reikään. Resetointi palauttaa kaikki alkuperäiset tehdasasetukset.

#### 2. Virtakytkin

(virta päälle/pois päältä). Jos otat virran pois päältä, niin odota aina vähintään 15 sekuntia ennen kuin kytket sen takaisin.

#### 3. Power-liitin

Laitteen omalle sähkömuuntajalle.

### 4. WAN-liitäntä

Esimerkiksi toisen modeemin liittämiseksi DG301AC:hen tai Ethernet-kohteissa internetiin yhdistämiseksi.

#### 5. Sisäverkko

Ethernet-portit (LAN 1-4, RJ45) Liitännät tietokoneeseen tai vaikkapa digiboksiin.

### 6. USB-portit.

USB-porttiin voit kytkeä esimerkiksi massamuistin minkä voi jakaa laitteen avulla lähiverkolle tai USB-mokkulan.

#### 7. TEL-portit

Käyttäjä voi kytkeä lankapuhelimensa modeemiin ja käyttää kuituyhteyttä puhelinverkkona. Ei yleisesti käytössä Suomessa.

### SFP-moduuli ja kuitukaapelin asennus sekä kytkentä

- ➀Tarkista ensimmäiseksi seinäkaapeli. Tämä määrittää, minkä kolmesta kuitukaapelista valitset yhdistettäväksi SFP-moduuliin.
	- Kytke SFP-moduuliin kuitukaapelin sininen pää (A).
	- Seinärasiaan/kaapeliin kytketään kuitukaapelin vastaava toinen pää eli joko iso vihreä (B), sininen (C) tai ohut vihreä (D).

### ➁Poista valkoinen muovinen suojus.

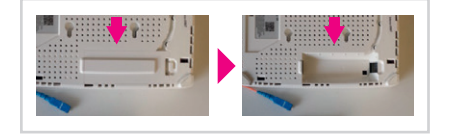

➂Aseta kuitukytkentäsovitin SFP-liitäntäaukkoon niin pitkälle kuin se menee. Huomioi oikea suunta.

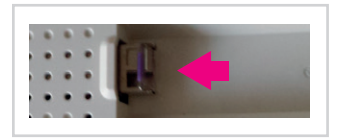

### ➃Kuitukaapelin kytkentä.

4.1. Poista kuitukytkentäsovittimesta kumisuojus ja kuitukaapelista suojatulppa.

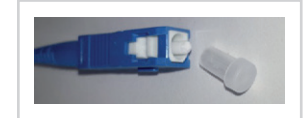

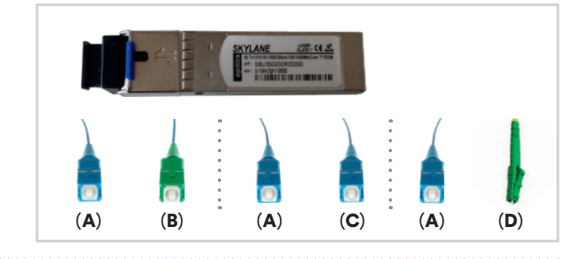

4.2. Kytke kuidun toinen pää SFP-moduuliin ja pujota kuitu laitteen uraan kuvan mukaisesti.

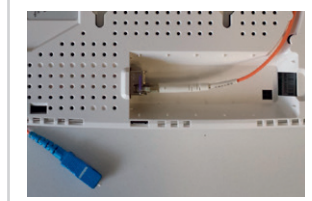

4.3. Laita valkoinen suojalevy takaisin paikoilleen ja kuidun toinen pää seinärasiaan.

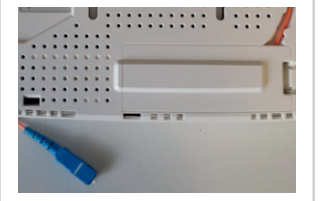

### Pikaohje modeemin asennukseen

- ➀ Kytke kuitukaapeli modeemista (SFP asennettu, kts. edellinen kohta) huoneen seinäpistokkeeseen.
- ➁ Kytke virtalähde pistorasiaan ja yhdistä sen toinen pää EG400:n virtaliittimeen.
- ➂ Paina modeemin virtapainiketta.
- ➃ Modeemin valot vilkkuvat noin 5 minuutin ajan. Asennus on mennyt oikein, kun virtakytkimen valo syttyy ja Ethernet-modeemin Internet ja Broadband-kohtiin syttyvät vihreät valot. EG400:n asennus on nyt valmis. (Lisätietoja valoista sivulla 4).
- ➄ EG400AC:een voit kytkeä laitteita kolmella eri tavalla (lisätietoja sivulla 6): Vaihtoehto 1: Yhdistämällä modeemin LAN-portista ethernet-johto ulkoiseen reitittimeen suoraan tai kytkinkaapin kautta.

Vaihtoehto 2: Langattomasti Wifin (langaton WiFi verkko) avulla. Lisätietoja langattoman WiFi-verkon käyttöönotosta alkaen sivu 7.

Vaihtoehto 3: Yhdistämällä suoraan modeemin ja vaikkapa tietokoneen tai digiboksin toisella Ethernet (RJ45) -verkkokaapelilla.

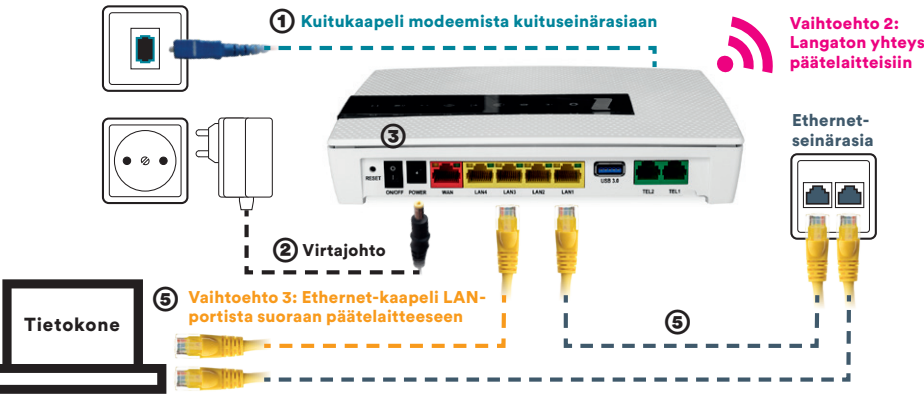

Vaihtoehto 1: Ethernet-johto ulkoiseen reitittimeen LAN-portista Ethernet-seinärasian kautta

 $\overline{a}$ .

### Käytettävien laitteiden kytkeminen EG400-laitteeseen

EG400AC-kuitumodeemiin voidaan liittää käyttölaitteita monella eri tavalla. Vaihtoehtoja ovat:

#### Asunnon kytkinkaapin sekä ulkoisen reitittimen hyödyntäminen. Kuitumuunnin joudu-Ethernet-Reititin taan usein asentamaan WiFin pistorasia **BASSES** kuuluvuuden kannalta huonoon paikkaan. Tällöin suositeltavinta 10000 **DOM: N** on käyttää kuitumuunninta vain Kuitumuunnin EG400AC muuntimena ja ottaa WiFille Kytkinkaappi käyttöön ulkoinen reititin. Lisä-+ kytkin tietoja kytkinkaapin kytkimestä sekä ulkoisista reitittimistä: Ethernet-Tietokone pistorasia

Vaihtoehto 2:

[dna.fi/modeemit](http://dna.fi/modeemit)

Vaihtoehto 1:

EG400AC:n oma sisäinen WiFi-käyttöön.

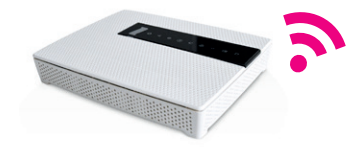

Langattomat käyttölaitteet kuten tabletit, puhelimet ja läppärit, voidaan yhdistää suoraan EG400AC:n tehokkaaseen WiFi 5 -verkkoon. Lisätietoja yhdistämisestä alkaen sivulta 7.

### Vaihtoehto 3:

Tietokone voidaan kytkeä tarvittaessa suoraan EG400:n keltaisiin LANportteihin (1-4)

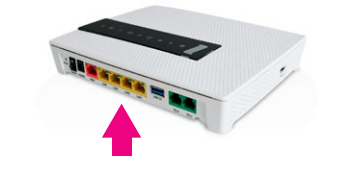

### Vaihtoehto 2: Langattoman WiFi-verkon asennus Inteno EG400AC -modeemissa

DNA:n laajakaistamodeemit ovat langattoman verkon osalta salattuja. Verkon nimen ja salasanan löydät pakkauksen mukana tulevasta lapusta, laitteeseen liimatusta tarrasta sekä tarvittaessa asetussivuilta.

- SSID (verkon nimi): Esim. DNA-WIFI-XXX Esim. DNA-WIFI-2Ghz-XXX Esim. DNA-WIFI-5Ghz-XXX
- Salasana: Esim. 12345678901

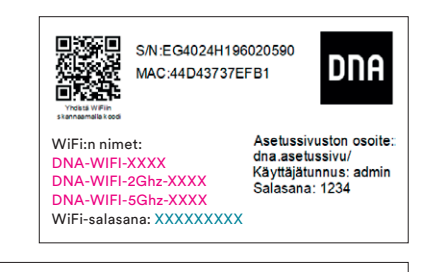

WiFi:n nimi: DNA-WIFI-XXXX WiFi-salasana: XXXXXXXXX

Asetussivuston osoite: dna.asetussivu/ Käyttäjätunnus: admin Salasana: 1234

Inteno EG400AC -modeemi tukee 2,4Ghz ja 5Ghz taajuuksisia langattomia WiFi-verkkoja. Molemmat ovat oletuksena päällä. Nämä erottaa toisistaan 2Ghz ja 5Ghz termeistä WiFi-nimessä (SSID). Voit vaihtaa verkkojen nimeä tai vaikkapa kytkeä pois toisen modeemin asetussivuilla. Ohjeet asetussivuille kirjautumiseen sivulla 11. Laite lähettää myös kolmatta WiFi-verkkoa, joka on 2,4Ghz ja 5Ghz yhdistelmä. Yhdistä tähän jos haluat, että käyttölaite valitsee mitä taajuutta käyttää.

Katso tarkemmat ohjeet eri modeemimalleille ja käyttöjärjestelmille [dna.fi/tuki-modeemit](http://dna.fi/tuki-modeemit)

Tutustu myös internetin turvalliseen käyttöön ja tietojesi suojaamiseen [dna.fi/tietoturvaopas](http://dna.fi/tietoturvaopas)

### WiFi-yhteyden muodostaminen

### Windows 10

Klikkaa WiFi-verkon kuuluvuuspalkkeja Windowsin oikeasta alakulmasta.

Valitse sen jälkeen verkko, jonka nimi on modeemin takaosassa olevassa tarrassa (SSID). Laita ruksi kohtaan "Yhdistä automaattisesti" / "Connect automatically" ja paina Yhdistä / Connect.

### Huom!

Inteno EG400AC -modeemissa on oletuksena päällä 2,4Ghz ja 5Ghz taajuudelliset langattomat WiFi-verkot. Jos päätelaitteesi löytää 5Ghz-termin omaavan WiFi-verkon, valitse se nopeamman yhteyden saavuttamiseksi.\*

\*Langattoman verkon nopeus paranee 5Ghz-taajuudella, jos ympäristössä on runsaasti muita verkkoja. Verkon kuuluvuus voi huonontua 2.4Ghz-verkkoon nähden.

Seuraavaksi tietokone kysyy langattoman verkon salasanaa. Salasana löytyy modeemin takaosan tarrasta (Salasana).

Kirjoita salasana tarkalleen samalla tavalla kuin se on tarrassa ja paina OK. Nyt voit aloittaa netin käytön.

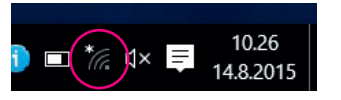

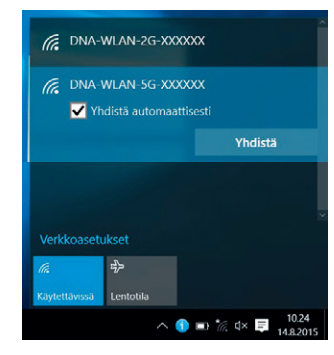

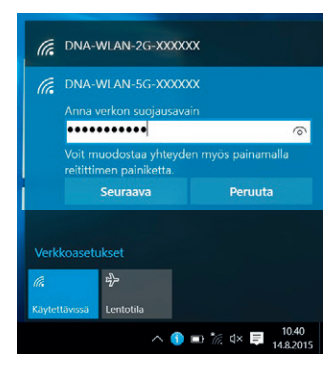

### Windows Vista tai Windows 7

Windows 7 - ja Vista tietokoneessa klikkaa WiFi-verkon kuuluvuuspalkkeja Windowsin oikeasta alakulmasta.

Valitse sen jälkeen verkko, jonka nimi on modeemin takaosassa olevassa tarrassa (SSID). Laita ruksi kohtaan "Yhdistä automaattisesti" / "Connect automatically" ja paina Yhdistä / Connect.

### Huom!

Inteno EG400AC -modeemissa on oletuksena päällä 2,4Ghz ja 5Ghz taajuudelliset langattomat WiFi-verkot. Jos päätelaitteesi löytää 5Ghz-termin omaavan WiFi-verkon, valitse se nopeamman yhteyden saavuttamiseksi.\*

\*Langattoman verkon nopeus paranee 5Ghz-taajuudella, jos ympäristössä on runsaasti muita verkkoja. Verkon kuuluvuus voi huonontua 2.4Ghz-verkkoon nähden.

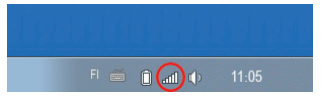

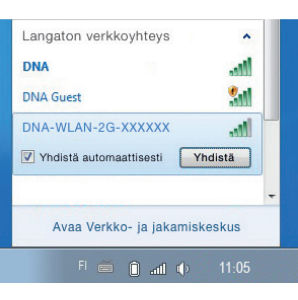

Seuraavaksi tietokone kysyy langattoman verkon salasanaa. Salasana löytyy modeemin takaosan tarrasta (Salasana).

Kirjoita salasana tarkalleen samalla tavalla kuin se on tarrassa ja paina OK. Nyt voit aloittaa netin käytön.

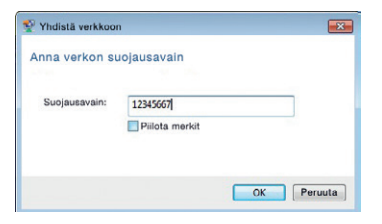

### Windows 8

Vie hiiren kursori tietokoneen näytön oikeaan yläkulmaan. Valitse sen jälkeen rattaan kuva (asetukset).

Valitse seuraavaksi kuuluvuuspalkit.

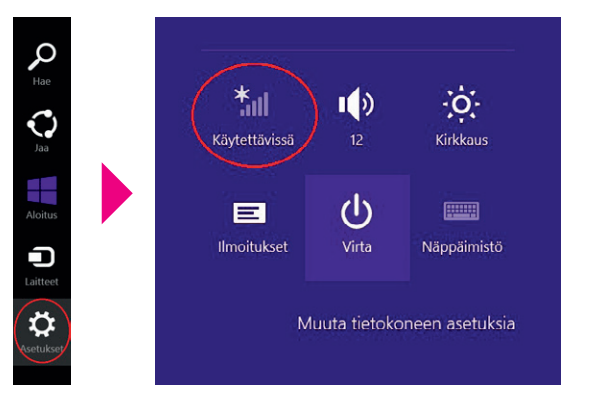

Valitse sen jälkeen verkko, jonka nimi on modeemin takaosassa olevassa tarrassa (SSID). Laita ruksi kohtaan "Yhdistä automaattisesti" / "Connect automatically" ja paina Yhdistä / Connect.

### Huom!

Inteno EG400AC -modeemissa on oletuksena päällä 2,4Ghz ja 5Ghz taajuudelliset langattomat WiFi-verkot. Jos päätelaitteesi löytää 5Ghz-termin omaavan WiFi-verkon, valitse se nopeamman yhteyden saavuttamiseksi.\*

\*Langattoman verkon nopeus paranee 5Ghz-taajuudella, jos ympäristössä on runsaasti muita verkkoja. Verkon kuuluvuus voi huonontua 2.4Ghz-verkkoon nähden.

DNA-WLAN-2G-XXXXXX

/hdistä

**M** hdistä automaattisesti

Seuraavaksi tietokone kysyy langattoman verkon salasanaa. Salasana löytyy modeemin alaosassa olevasta tarrasta (Salasana). Kirjoita salasana tarkalleen samalla tavalla kuin se on tarrassa ja paina Seuraava.

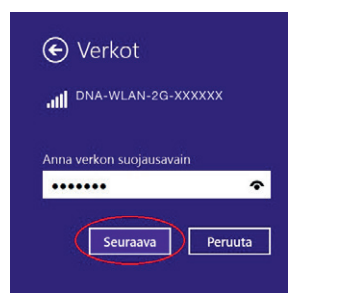

Mikäli haluat jakaa tiedostoja laitteiden välillä, valitse alempi kohta. Mikäli et halua jakaa tiedostoja laitteiden välillä, valitse ylempi kohta.

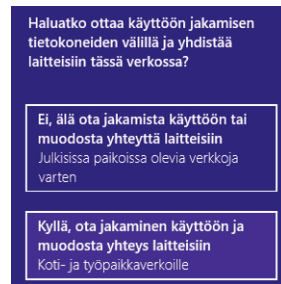

### Modeemin asetussivuille kirjautuminen

Kun tietokone tai muu päätelaite on kytketty langallisesti tai langattomasti modeemiin, sen kaikkia asetuksia voidaan hallita internetselainohjelmalla. Suosittelemme Internet Explorer-, Firefox-, Google Chrome- ja Safari -selaimia.

- Avaa internetselaimesi, kirjoita osoiteriville http://192.168.1.1 tai dna.asetussivu/ ja paina Enter.
- Kirjoita Käyttäjänimi-kenttään: admin ja kirjoita Salasana-kenttään: 1234
- Paina OK, niin modeemin asetussivut aukeavat.
- Nyt olet kirjautunut sisään modeemin asetussivuille. Voit vaihtaa laitteen salasanan "System - Change password" -osiosta.
- Asetussivuilta voit muuttaa myös WiFi-kanavia, verkon nimeä tai vaikkapa suojausasetuksia sekä päivittää laitteen uusimpaan ohjelmistoversioon.

Katso lisäohjeita asetusten muuttamiseen: [dna.fi/tuki-laajakaista](http://dna.fi/tuki-laajakaista)

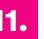

### WiFi on muokkautuva ja helppo tapa rakentaa oma lähiverkko.

### Huomioi kuitenkin seuraavat asiat:

- Esteet heikentävät WiFi-laitteiden kantomatkaa. Signaali kulkeutuu kyllä ovien, ikkunoiden ja kevyempien seinärakenteiden läpi, mutta jokainen este heikentää sitä. Pahiten signaalin kulkua estävät materiaalit ovat metalli, betoni, tiili ja kivi. h. Hankalissakin tapauksissa ratkaisu löytyy yleensä lisäantenneja tai -tukiasemia käyttämällä. Lisäksi tukiaseman tai antennin sijoituspaikka on erittäin tärkeä. Ethän laita muuta elektroniikkaa ihan WiFi-laitteen viereen.
- Kiinnitä huomiota laitteiden sijoitteluun. Tukiasema tulisi asettaa mahdollisimman keskeiselle paikalle suhteessa alueeseen, jolla verkon halutaan toimivan. Tukiaseman olisi myös hyvä olla keskimääräistä pöytätasoa korkeammalla.
- Langattomalla WiFi-verkolla ei toistaiseksi pysty saavuttamaan huippunopeuksia. Kun käytät nopeimpia nopeuksiamme, suosittelemme, että kytket tietokoneen suoraan modeemiin Ethernet-verkkojohdolla.
- WiFi-verkon nopeuteen ja toimivuuteen vaikuttavat myös lähistöllä olevien langattomien verkkojen määrä ja käytössä olevat lähetyskanavat. Jos WiFiyhteytesi pätkii tai on hidas, voi yhteyttä yrittää korjata hakemalla parempaa WiFi-kanavaa tai muuttaa taajuutta manuaalisesti. Katso ohjeet [dna.fi/tuki-wifi](http://dna.fi/tuki-wifi).

### Modeemin käyttäminen WiFi-tukiasemana

Inteno EX400 -modeemia voi käyttää Inteno EG400 -laitteen WiFi-tukiasemana. Yhdistä vain EX400 ethernet-johdolla sen LAN1-portista yhdistettävän laitteen WAN-porttiin ja odota hetki. Nyt yhteys toimii johdolla tai WiFin yli. Tutustu EX400-modeemiin [dna.fi/modeemit](http://dna.fi/modeemit)

### Laajakaistayhteyden vianmääritys

Yhteys ei toimi (Ethernet-yhteys käytössä):

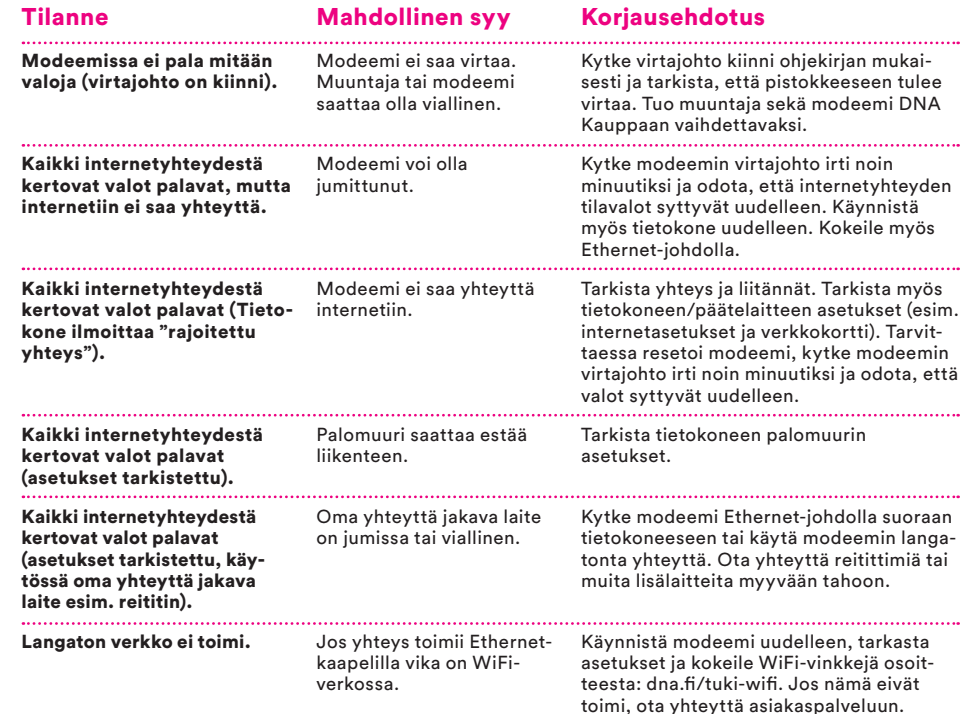

### Modeemin palauttaminen tehdasasetuksille

Resetoitaessa modeemi tehdasasetuksiin, palautuvat nämä alkuperäiset asetukset takaisin. Paina modeemin takana olevaa reset-nappia 30 sek. ajan. Tällöin modeemissa välähtävät kaikki valot yhtäaikaisesti.

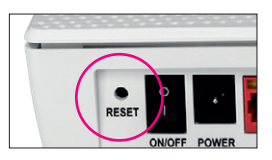

### **TURVAOHJEET**

Tämä osio sisältää laitteen käyttöä koskevia tärkeitä tietoja. Osio sisältää myös laitteen turvallista käyttöä koskevia tietoja. Lue tämä teksti huolellisesti ennen laitteen käyttöönottoa.

#### Elektroninen laite

Älä käytä laitetta, jos laitteen käyttö on kielletty. Älä käytä laitetta, jos laitteen käyttö aiheuttaa vaaraa tai häiritsee muiden sähkölaitteiden toimintaa.

#### Käyttöympäristö

- Vältä pölyisiä, kosteita ja likaisia ympäristöjä. Vältä magneettikenttiä. Laitteen käyttö näissä ympäristöissä voi johtaa virtapiirien toimintahäiriöihin.
- Sammuta laite ja irrota se virtalähteestä ennen johtojen liittämistä ja irrottamista. Varmista, että kätesi ovat kuivat käytön aikana.
- Sijoita laite vakaalle pinnalle.
- Pidä laite loitolla sähkölaitteista, jotka tuottavat voimakkaita magneetti- tai sähkökenttiä, kuten mikroaaltouunista tai jääkaapista.
- Ukkosmyrskyjen aikana laite on suojattava salamaniskuilta katkaisemalla siitä virta ja irrottamalla kaikki laitteeseen liitetyt johdot.
- Älä käytä laitetta ukkosmyrskyjen aikana, sillä se voi aiheuttaa salamaniskun vaaran. Laitteen käyttö ukkosen aikana tapahtuu käyttäjän omalla vastuulla. DNA ei korvaa ukkosen aiheuttamia vahinkoja!
- Ihanteellinen käyttölämpötila on 0 +40 °C. Ihanteellinen varastointilämpötila on -20 - +70 °C. Äärilämpötilat voivat vahingoittaa modeemia ja lisävarusteita.
- Säilytä laitetta ja lisävarusteita hyvin tuuletetussa ja viileässä tilassa suojattuna suoralta auringon valolta. Älä peitä tai ympäröi laitetta pyyhkeillä tai muilla esineillä. Älä aseta laitetta säilytyskoteloon, jonka lämmönsiirtokyky on heikko, kuten rasiaan tai pussiin.
- Suojaa laite ja lisävarusteet sateelta ja kosteudelta, sillä ne voivat aiheuttaa tulipalo- ja sähköiskuvaaran.
- Pidä laite loitolla lämmönlähteistä ja tulesta, kuten lämmittimistä, mikroaaltouuneista, liesistä, kuumavesivaraajista, lämpöpattereista ja kynttilöistä.
- Älä aseta laitteen päälle esineitä, kuten kynttilöitä tai vesiastioita. Jos laitteen sisälle pääsee vieraita esineitä tai nestettä, lopeta laitteen käyttö heti, kytke laite pois päältä ja irrota kaikki siihen liitetyt johdot. Ota sitten yhteys valtuutettuun huoltoliikkeeseen.
- Älä peitä laitteen tuuletusaukkoja. Jätä laitteen ympärille vähintään 10 cm vapaata tilaa lämmön haihtumista varten.
- Lopeta laitteen ja sovellusten käyttö hetkeksi, jos laite ylikuumenee. Jos ylikuumentunutta laitetta pidetään ihoa vasten pitkään, ihossa voi ilmetä lievän palovamman oireita, kuten punaisia läikkiä ja tummumista.
- Älä anna lasten tai lemmikkieläinten pureskella tai imeskellä laitetta tai lisävarusteita. Se voi vaurioittaa laitetta tai aiheuttaa räjähdyksen.
- Noudata paikallisia lakeja ja säädöksiä ja kun-nioita muiden yksityisyyttä ja laillisia oikeuksia.
- Laite on asennettava ja sitä on käytettävä siten, että säteilylähteen ja kehon välissä on vähintään 20 cm vapaata tilaa.
- Pidä laite paikassa, jossa kuuluvuus on hyvä. Etäisyys laitteen ja muiden metalliesineiden (kuten metallitelineiden tai metallisten ovien ja ikkunoiden) välillä on oltava vähintään 25 cm ja etäisyys laitteiden välillä on oltava vähintään  $30 \, \text{cm}$

Älä pura tai peruskorjaa laitetta tai sen lisävarusteita. Se aiheuttaa takuun raukeamisen ja vapauttaa valmistajan vahinkovastuusta. Jos laite vaurioituu, ota yhteyttä DNA Kauppaan ja kysy neuvoja tai pyydä heitä korjaamaan. Pidä laite kuivana ja estä laitteen fyysiset iskut. Jos laite on kauan käyttämättömänä, irrota se virtalähteestä. Päivitä laitteesi säännöllisesti. Päivitys tapahtuu hyväksymällä se laitteen hallinta- sivuilta.

# $**Q**$  [dna.fi](http://www.dna.fi)

## **Tarvitsetko apua käyttöönotossa? Anna kun autamme!**

### **DNA Netti on helppo ottaa käyttöön,**

mutta ehkä modeemin ja WiFi-verkon säätäminen ei ole intohimosi. Ei hätää, apu on lähellä – tarvittaessa vaikka paikan päällä.

Chatin ja lisätietoja löydät **[dna.fi/asennusmestari](http://dna.fi/asennusmestari)** tai soita maksutta arkisin klo 8–18 numeroon **0800 304 010**.

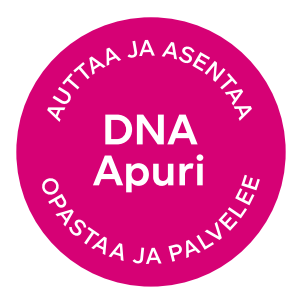